# スマートフォン・タフレットからの印刷方法

※必ず DARWiN(学内無線 LAN)に接続して、設定・印刷を行ってください

#### 設定方法

1.アプリ(Kyocera Mobile Print)をインストール iOS の場合

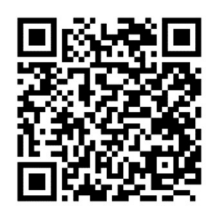

2.設定画面を開く 嬴

3. Net Manager をオンにする

# 4.下記を入力

サーバー: svr-svpr01 ポート :9094 ユーザー名:DUSMnet の ID (@dokkyomed.ac.jp は入れない) パスワード :DUSMnet のパスワード 印刷ポート:IPPS(SSL ポート 717)

Android の場合

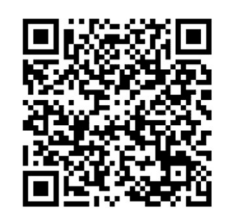

#### 2.設定画面を開く

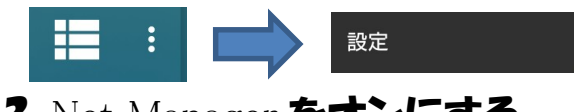

# 3. Net Manager をオンにする

### 4.下記を入力

サーバー: svr-svpr01 ポート :9094 ユーザー名:DUSMnet の ID (@dokkyomed.ac.jp は入れない) パスワード :DUSMnet のパスワード 印刷プロトコル:IPPS(SSL ポート 717)

### 5. フリンタ検索 良 をタッフして [ lib\_mobile ] を選ぶ

# 印刷方法 1.印刷したいファイルを選ぶ 2.印刷設定 をして、印刷ボタンを押す 3. フリンタに学生証・ネームカードをタッチし、印刷する

## ※注意 学生証・ネームカードを忘れた学生・教職員は印刷不可 **印刷可能なファイル形式** PDF、JPEG、PNG、TXT、XPS、HTML iOS  $\Theta$   $\theta$ : RTF, iWork(Pages, Numbers, Keynote), MS Office(Word, Excel 等)